## Vietnamese

## **Tham Gia Cuộc Họp Teams Meeting Qua Thiết Bị Di Động**

Trường Công Lập Seattle vui mừng thông báo rằng bắt đầu từ ngày 26, tháng 5, tất cả học sinh SPS có thể truy cập MS Teams để có các cuộc họp trực tuyến an toàn và bảo mật hơn. Học sinh có thể tham gia một cuộc họp nhóm Teams bằng cách sử dung:

- **Máy Tính Xách Tay Dành Cho Học Sinh SPS** (Ứng dụng Teams được cài đặt sẵn và SPS đăng nhập yêu cầu)
- **Máy Tính Cá Nhân** (Yêu cầu tải xuống ứng dụng Teams và đăng nhập SPS)
- **Thiết Bị Di Động** (Yêu cầu tải xuống ứng dụng Teams và đăng nhập SPS)

Các hướng dẫn sau đây chỉ dẫn cách tham gia cuộc họp Teams trực tuyến trên thiết bị di động. Xem tài liệu hỗ trợ để biết hướng dẫn về cách tải xuống và đăng nhập vào ứng dụng di động Teams.

**Lưu Ý**: Bất cứ ai tham gia Team mà **không có** tài khoản SPS sẽ được yêu cầu đợi ở ngoài cho đến khi được chấp nhận hoặc từ chối tham gia.

## **Tham Gia Cuộc Họp Teams Meeting Qua Thiết Bị Di Động**

- 1. Đăng nhập vào Schoology bằng tên người dùng và mật khẩu SPS của bạn.
- 2. Chon khóa học trong Schoology.
- 3. Nhấp vào trang, lịch sự kiện, hoặc cập nhật với liên kết Cuộc họp Teams.

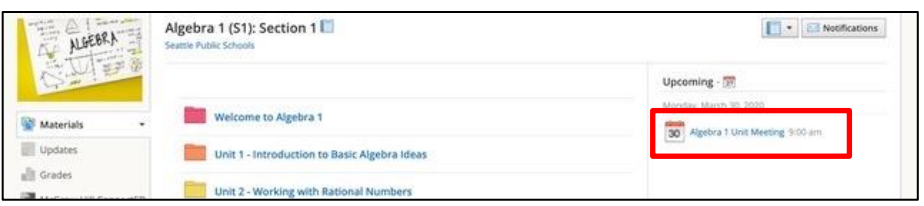

4. Nhấp vào liên kết **Join Microsoft Teams Meeting** hoặc sử dụng số điện thoại và ID cuộc họp để gọi vào cuộc họp.

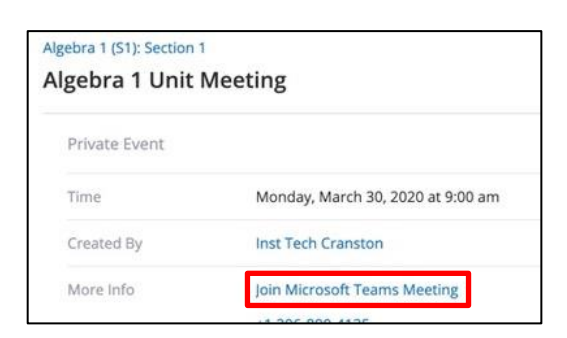

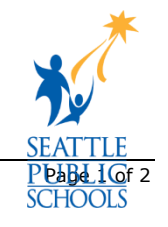

5. Chọn **Join Microsoft Teams Meeting**.

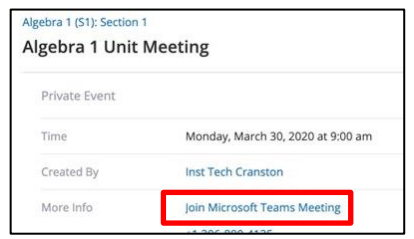

6. Chọn **Join now**.

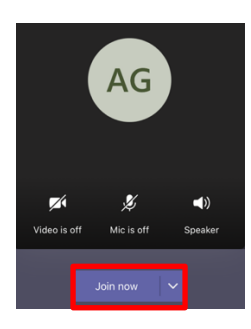

7. Nhấn **OK** cho phép truy cập Bluetooth.

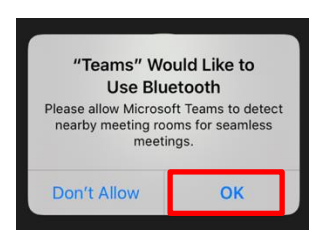

8. Nhấn **OK** cho phép truy cập camera.

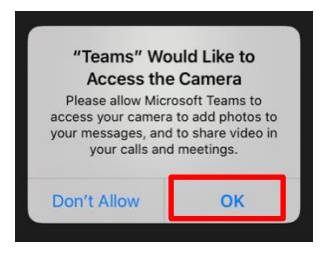

9. Nhấn **OK** cho phép truy cập microphone nếu được nhắc.

## **Chúc Mừng, bạn tham gia vào cuộc họp Teams.**

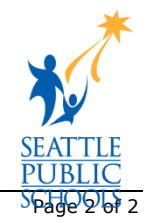